### **Town of Linn – Online Tax Payment Instructions**

You will need to pay your property taxes through Walworth County's **Ascent Land Records**.

**Step 1.** Once you click on the link, you will need to find by parcel by selecting "Town of Linn" as Municipality and searching by Parcel ID or Street Number (only the number) or Street Name (do not include St., Dr. etc.) or by First Name and/or Last Name. Do not try to enter a combination of any of these search options – only one subject should be searched:

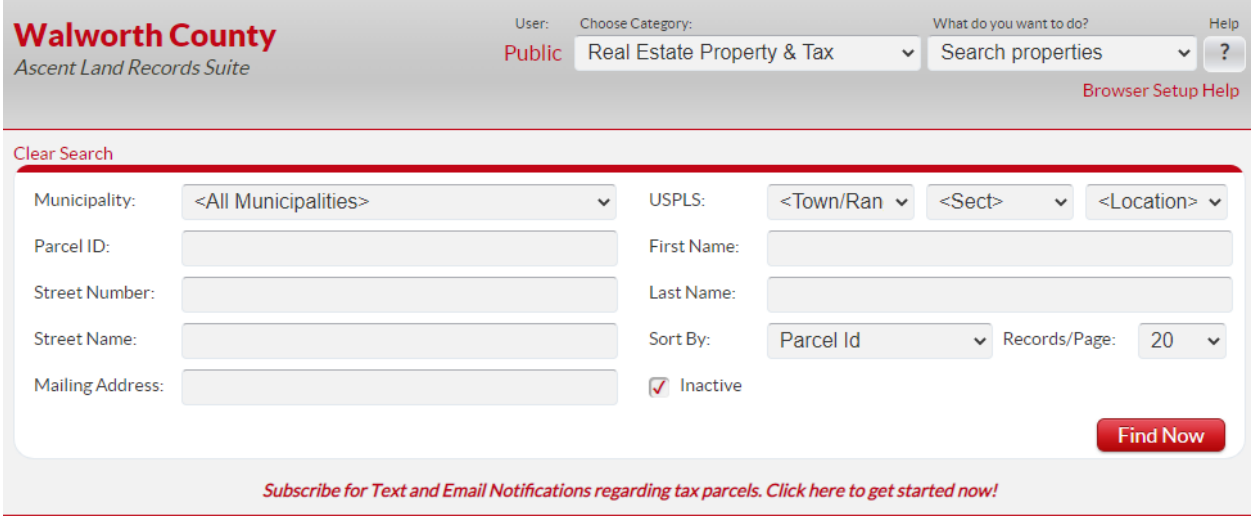

### **Example (Town of Linn owned properties):**

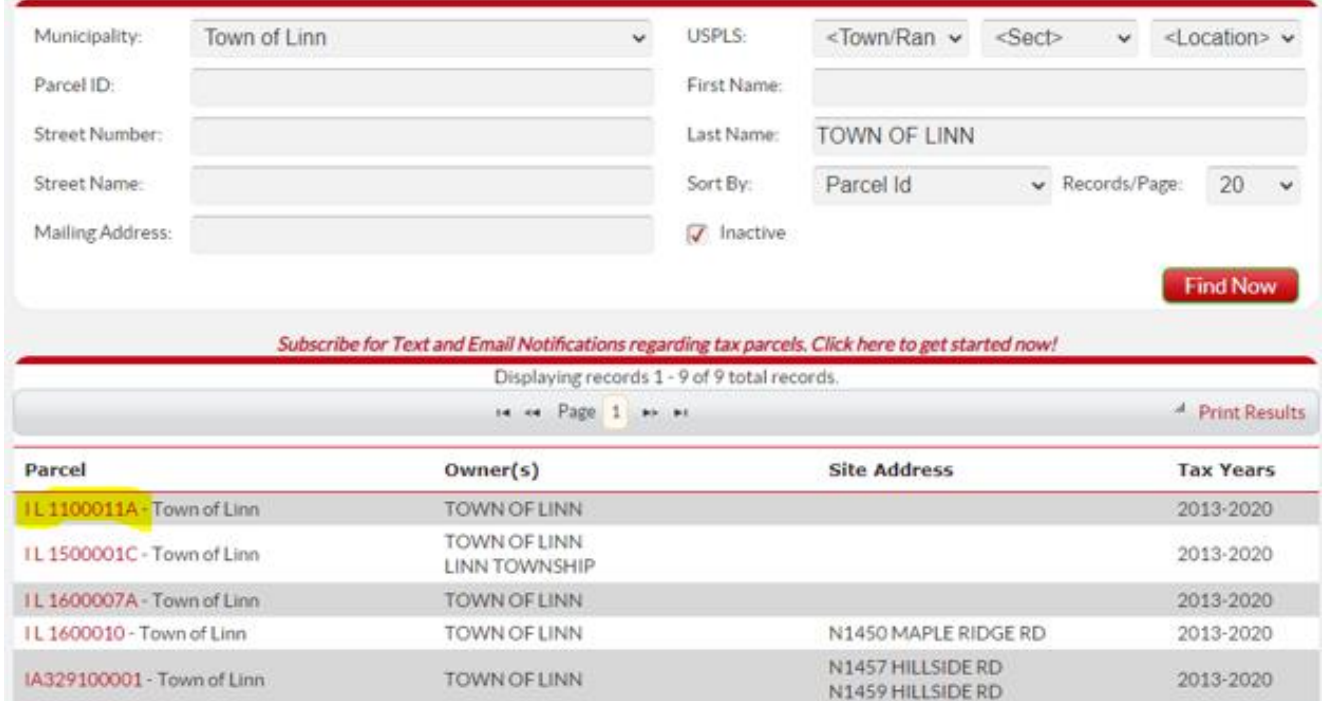

**Step 2.** Once you have found your property, click the red parcel (outlined above), a link to the property details:

## Ensure in the Select Detail dropdown you select **Taxes**

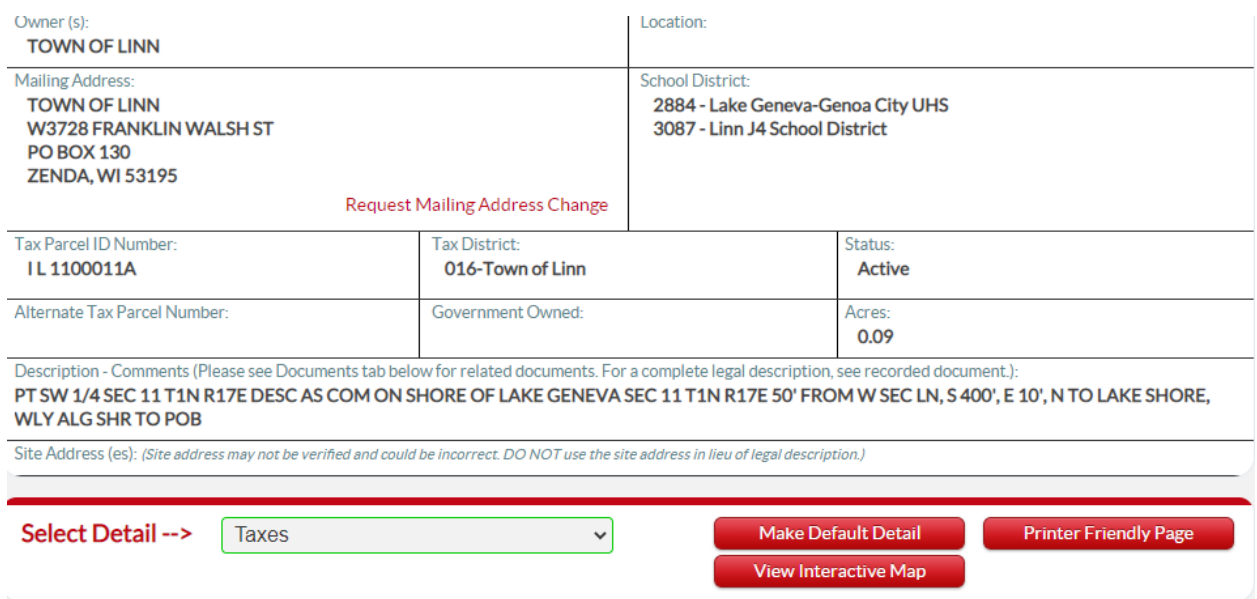

# **Step 3:** The Tax History information will take a moment to load and then click **Pay Taxes**

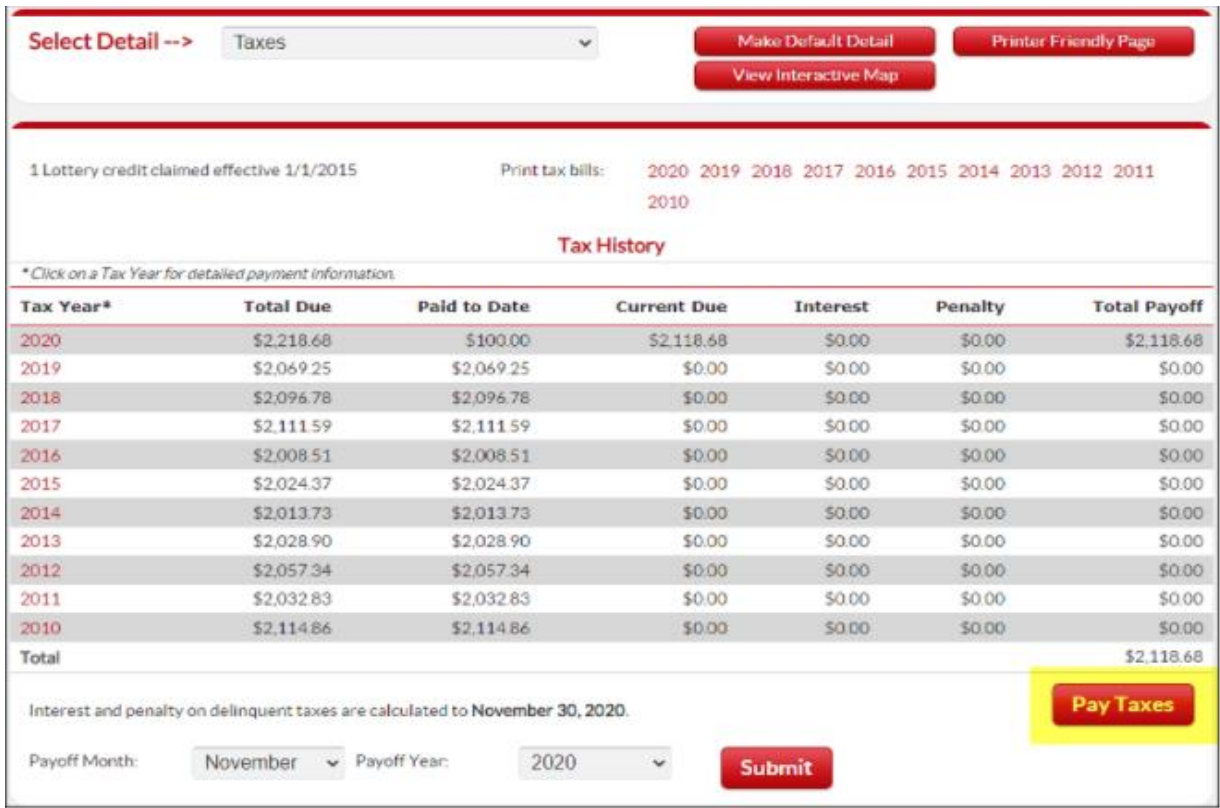

**Step 4:** The shopping cart will populate. If multiple parcels with the same mailing address are found, you can add them to the shopping cart by clicking the **Add to cart** link.

You will also have the option to add additional parcels with different mailing addresses by clicking **Add Additional Parcel(s)** which will bring you back to Step 1.

## **Important: the shopping cart will generate the total amount due. If you wish to pay your first installment or a portion of your tax payment, then you must update here.**

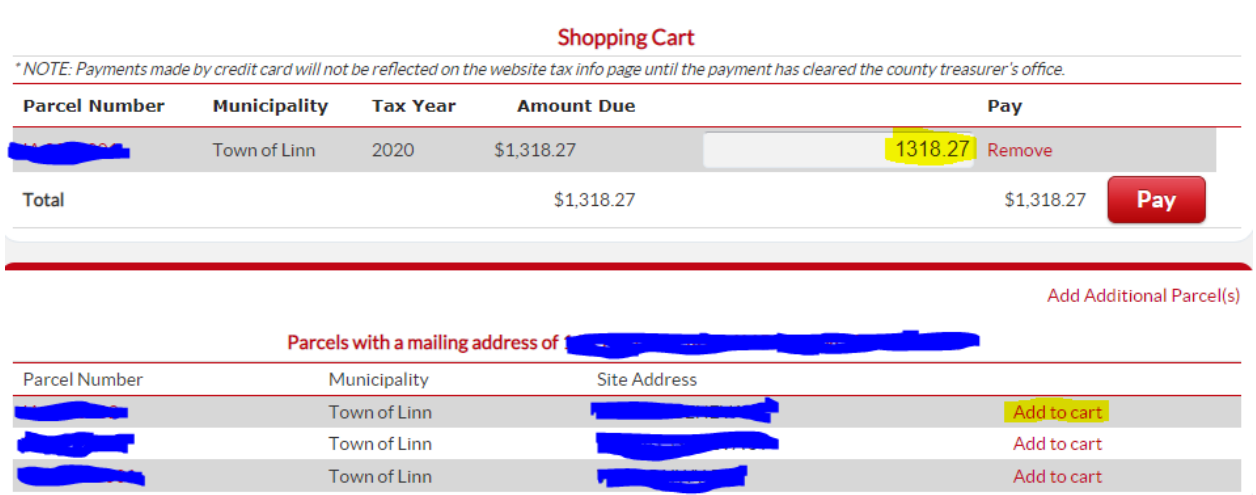

**Step 5.** Once you have all the parcels that you wish to add to your payment click **Pay.** 

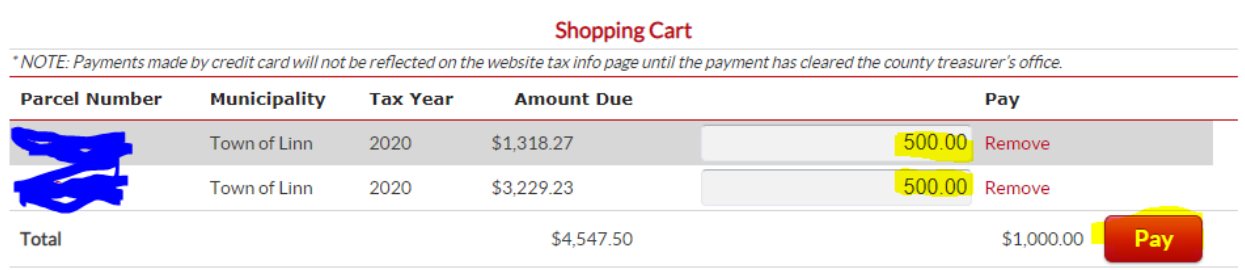

**Step 6.** A pop up will generate alerting you that you are leaving Walworth County's website. Click **OK** to continue or **Cancel** to return to the shopping cart:

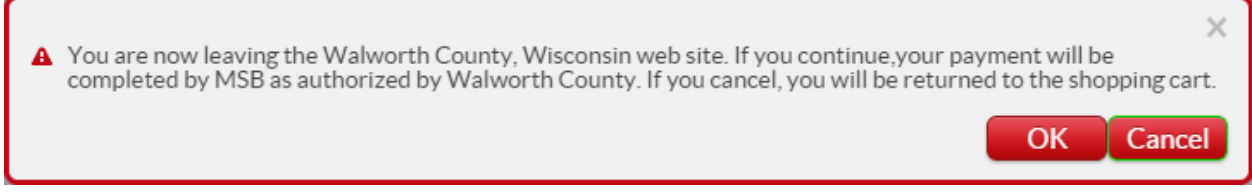

**Step 7.** Clicking **OK** will take you to an acceptance page that will inform you of the fees associated with making a payment online. Select a payment method and click **Make Payment** to continue:

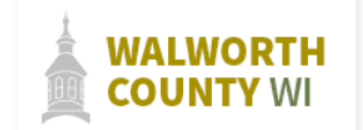

#### **Treasurer - Online Property Tax Payment**

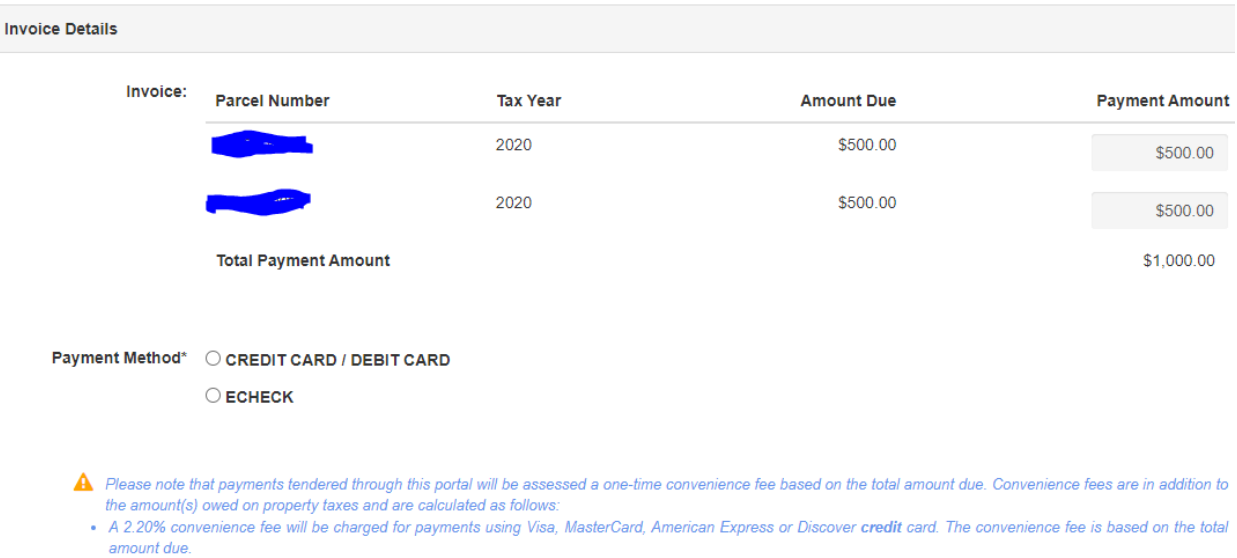

- A flat \$3.95 convenience fee will be charged for payments using debit card.
- A \$0.25 convenience fee be charged for payments using e-check.
- . You will have the opportunity to review the total amount due with the convenience fee prior to payment submission.
- . While you will be paying fees to Walworth County, the full amount of the convenience fee is passed to Municipal Services Bureau (MSB) as the provider of this online payment service.

Make Payment

**Step 8.** Enter payor detail and click **Submit Payment.** The example below is for an E-Check payment:

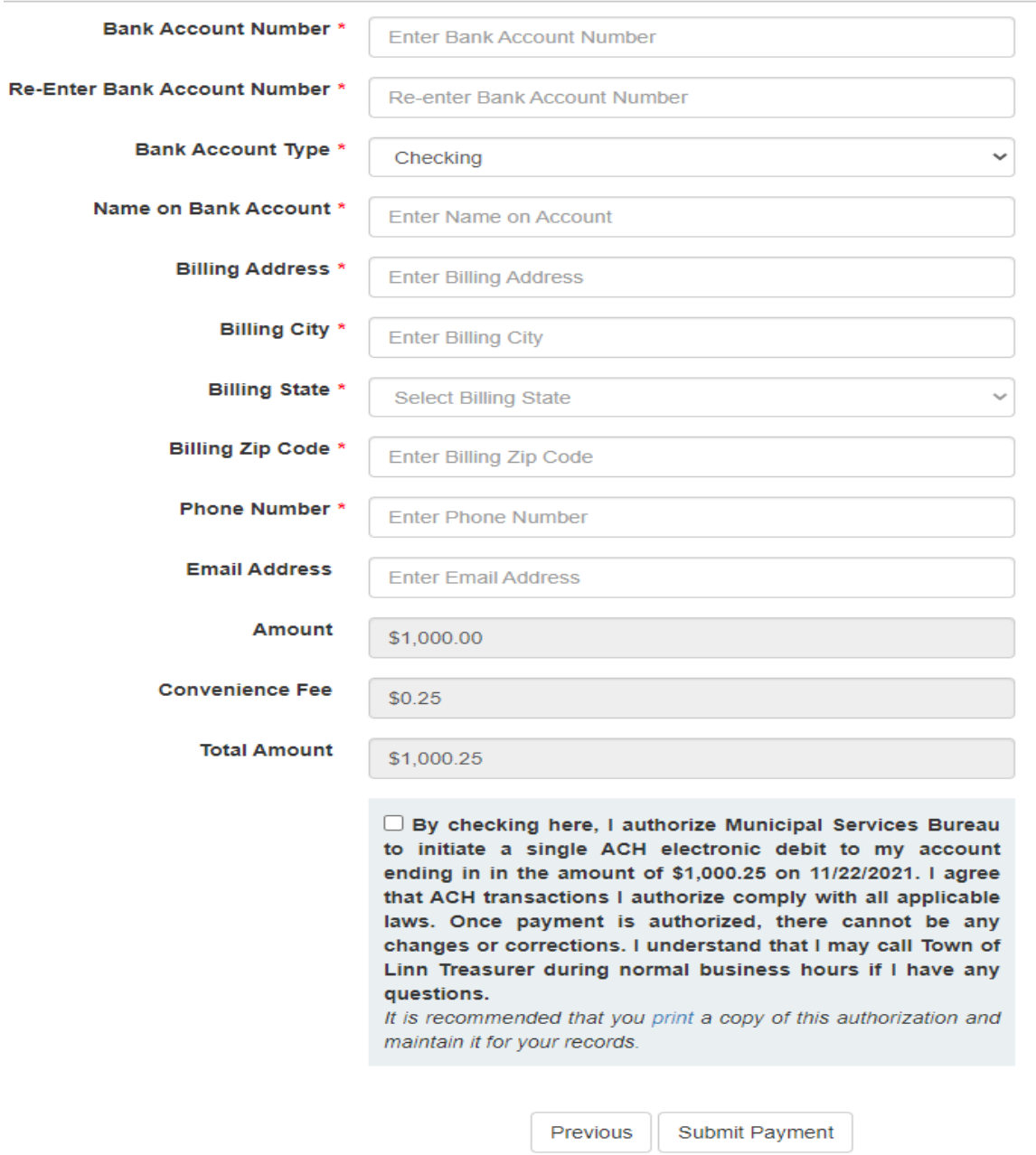

**Step 9.** Your **pending receipt** will open, and you can then download or print for your records. Your payment will be finalized in the next **two business days**.

After two business days, you can confirm by checking your Tax History (Step 3). Your payment amount will be reflected under **Paid to Date.** 

If you would like an email copy of your official receipt then send your request to [admin@townoflinn.com.](mailto:admin@townoflinn.com)